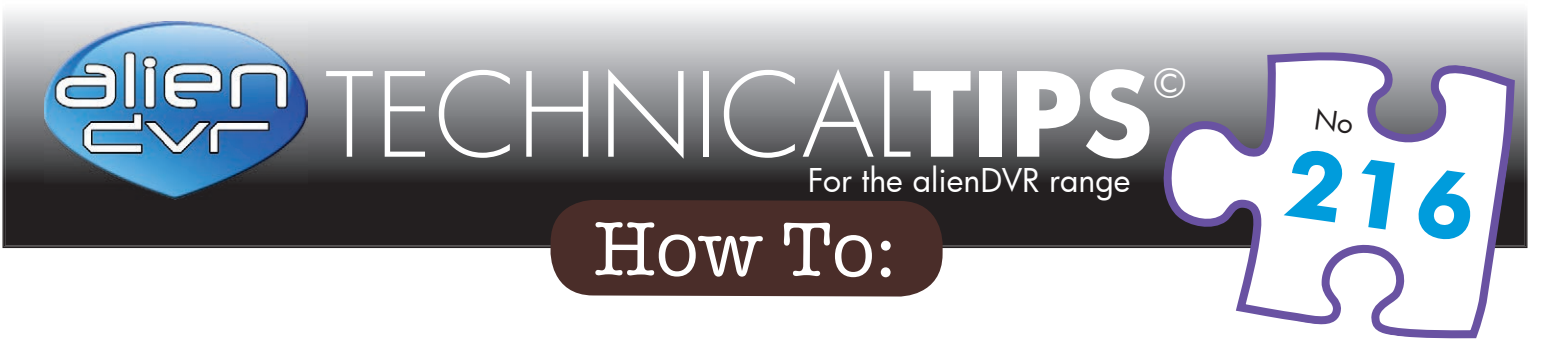

# **Configure a BT Home Hub for Internet Access to a DVR**

The BT Home Hub is a 4 port Ethernet switch and ADSL modem router with firewall capability. The firewall is enabled by default blocking incoming connections from the internet thus protecting your network.

Users wishing to have remote internet access to their DVR must manually override the default settings and specifically open the data port(s) on the Home Hub needed by the DVR.

The instructions below describe how to configure your Home Hub for internet access to an Alien DVR using port 8000.

### **Prerequisites**

These instructions assume you have …

- 1. the password for logging onto the Home Hub via your browser
- 2. installed the client software and can logon to your DVR in the building
- 3. set, or know the DVR's IP address eg: 192.168.1.68
- 4. set the DVR's Gateway to 192.168.1.254
- 5. internet access via the Home Hub

### **Overview**

There are four tasks to be performed …

- 1. Create a user defined 'Application' for your DVR
- 2. Apply this new Application to your DVR
- 3. Apply the HTTP application if you require browser access to your DVR (optional)
- 4. Test the connection from the internet

### Please Note Last edited:

These "Technical Tips" help sheets aim to answer commonly asked questions in a concise and informative manner - they are for advice & guidance only and do not replace any of the manuals or other literature supplied with our products.

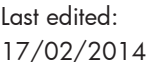

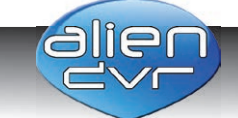

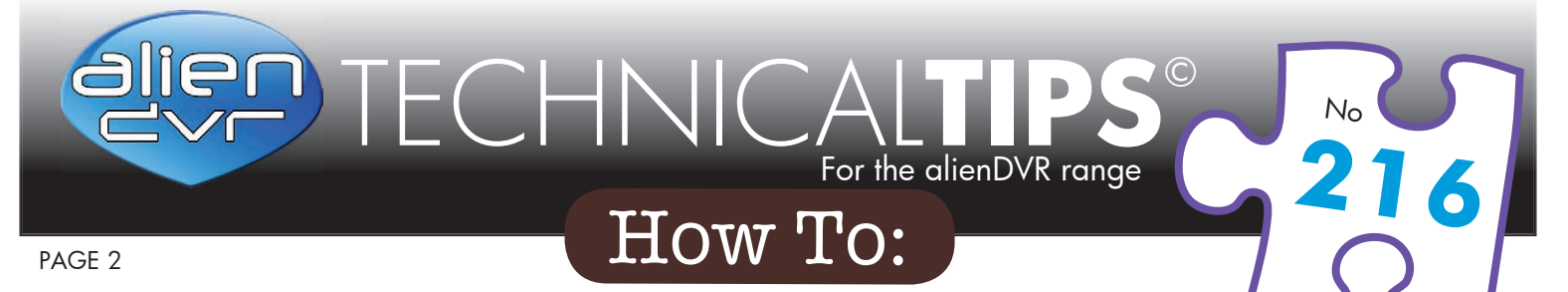

# **Task 1 : Create a User Defined 'Application'**

To log onto the Home Hub, use your browser, eg: Internet Explorer and in the address bar, type … http://192.168.1.254

Enter the password when prompted

#### Click on Settings

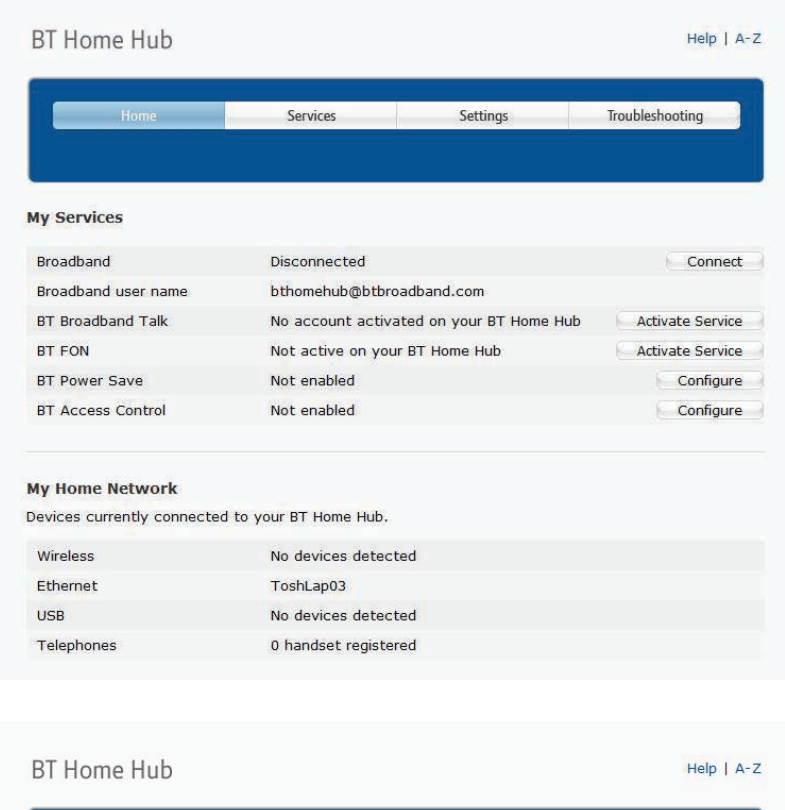

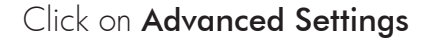

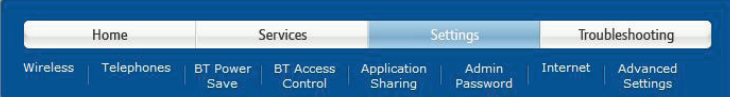

#### **Basic Settings**

This section contains the common settings that most users need to access. Some of these options are listed below

If you can't find what you're looking for, please go to Help or A-Z.

- See or change your wireless security code
- If you're having problems with devices connecting wirelessly, switch to WEP security
- Change the wireless channel to avoid interference
- Activate the Power Save Mode on your Hub
- Set up Access Control for devices on your home network
- Set up your Hub to work with a game or application
- Manage which handsets ring for calls to your BT Broadband Talk and landline numbers
- Change your administrator password
- Enter your broadband username and password (for non-BT Total Broadband customers)

### Please Note Last edited:

These "Technical Tips" help sheets aim to answer commonly asked questions in a concise and informative manner - they are for advice & guidance only and do not replace any of the manuals or other literature supplied with our products.

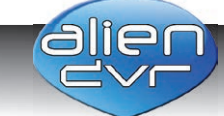

Website: www.aliendvr.com Copyright aliendvr.com

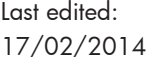

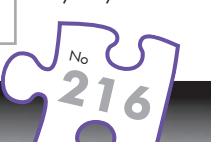

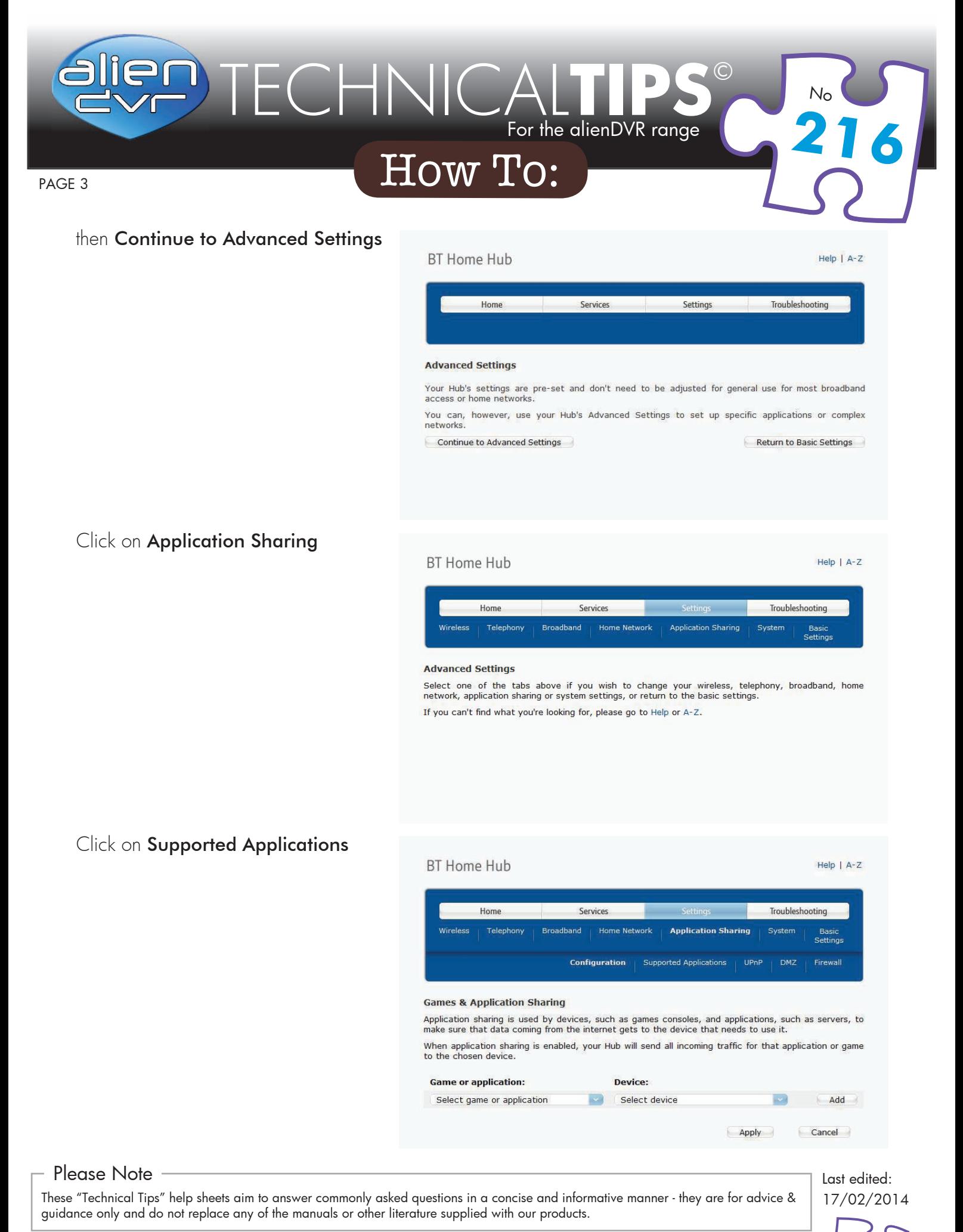

Website: www.aliendvr.com

#### Copyright aliendvr.com

# TECHNICAL**TIPS**© For the alienDVR range No PAGE 4 How To:

#### Click on Add new game or application

**BT Home Hub** 

**Contractor** 

 $Help | A-Z$ 

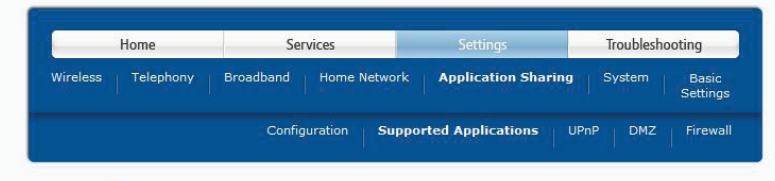

#### **Supported Games & Application**

This page summarises the games and applications that are defined on your BT Home Hub, including any that you've defined yourself. Each game or application can be assigned to only one device on your home network.

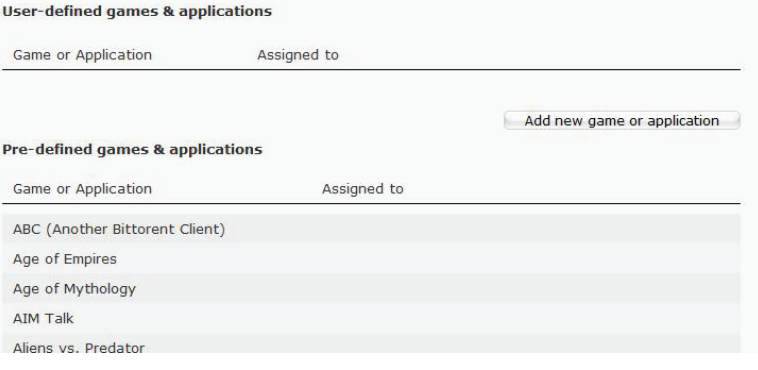

then …

- 1. enter a descriptive name = DVR8000
- 2 Select Copy Existing  $=$  No
- $3$  Select Protocol = TCP
- 5. Enter port range = 8000 – 8000
- 6. Finter Translate to  $=$ 8000 – 8000

Leave the trigger port blank

Click on Add, then Apply

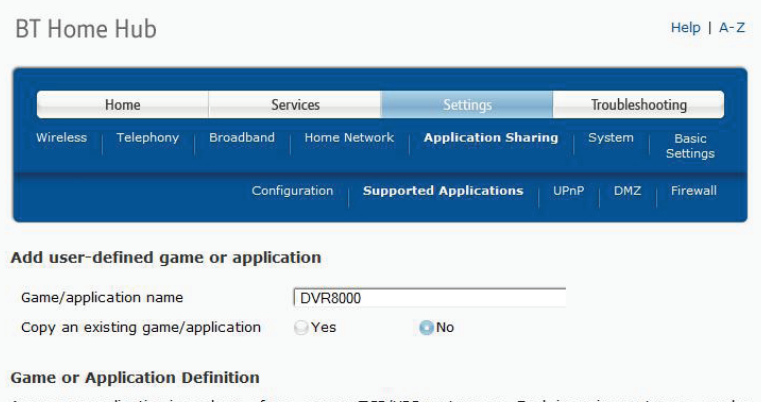

A game or application is made up of one or more TCP/UDP port ranges. Each incoming port range can be<br>translated into a different internal (home network) port range. Port ranges can be statically assigned to<br>devices or dyna

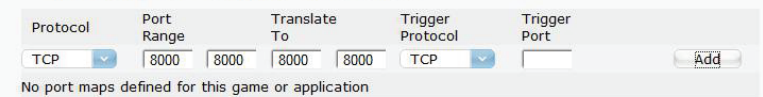

#### Please Note Last edited:

These "Technical Tips" help sheets aim to answer commonly asked questions in a concise and informative manner - they are for advice & guidance only and do not replace any of the manuals or other literature supplied with our products.

17/02/2014

**216**  $N_{\rm C}$ 

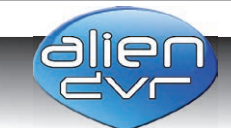

Website: www.aliendvr.com Copyright aliendvr.com

### TECHNICAL**TIPS**© No For the alienDVR range How To:PAGE 5 Your application rule is now created **BT Home Hub**  $Help | A-Z$ for port 8000 the next step is to apply this rule such any inbound connection using port 8000 is

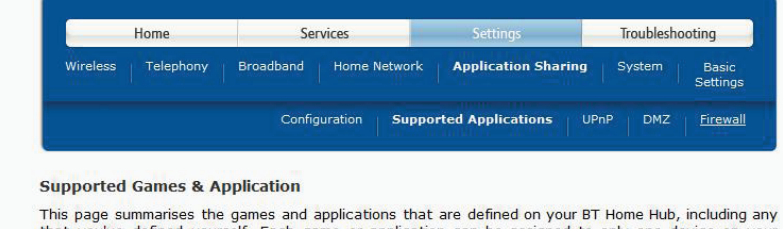

This page summarises the games and applications that are defined on your BT Home Hub, including any that you've defined yourself. Each game or application can be assigned to only one device on your home network.

**User-defined games & applications** 

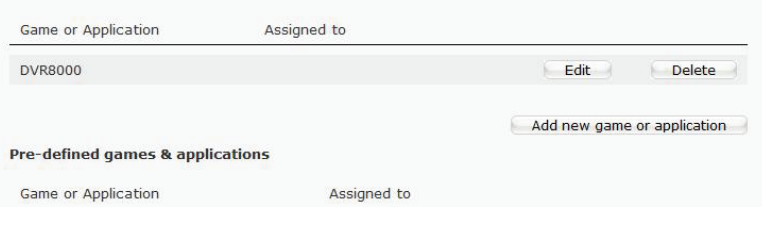

# **Task 2 : Applying the User Defined 'Application' to the DVR**

Click on Configuration then …

directed to the DVR

- 1. Under Game or application: select entry = DVR8000
- 2. Under Device: select entry = User Defined
- 3. Device IP Address enter your own DVR's address, for example 192.168.1.68
- 4. Click on Add

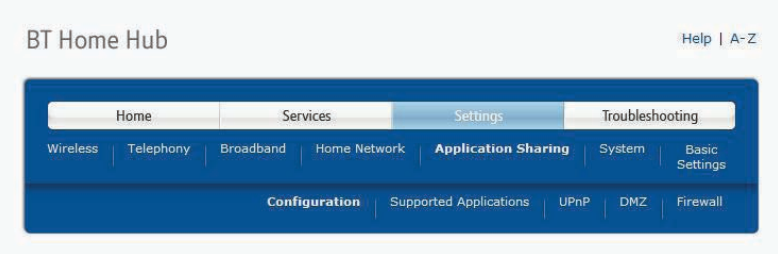

#### **Games & Application Sharing**

Application sharing is used by devices, such as games consoles, and applications, such as servers, to make sure that data coming from the internet gets to the device that needs to use it.

When application sharing is enabled, your Hub will send all incoming traffic for that application or game to the chosen device

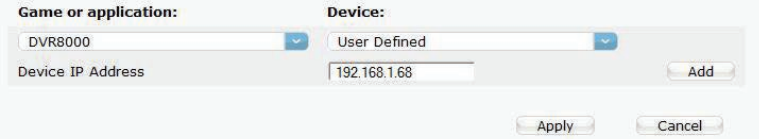

#### Please Note Last edited:

These "Technical Tips" help sheets aim to answer commonly asked questions in a concise and informative manner - they are for advice & guidance only and do not replace any of the manuals or other literature supplied with our products.

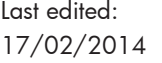

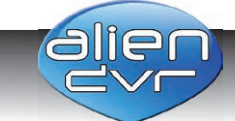

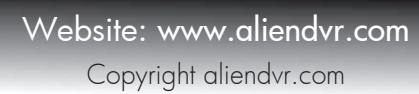

# How To:

ECHNICA

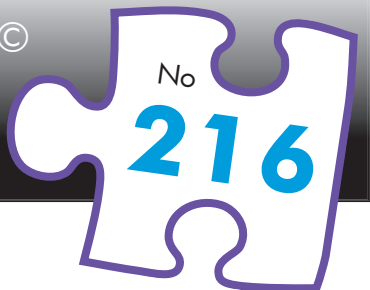

PAGE 6

Click on Apply

Note the 'Changes applied' message appears at the bottom of this page

**BT Home Hub** Help | A-Z Home Service Troubleshooting Telen orted Applicat DMZ Firewal

For the alienDVR range

#### **Games & Application Sharing**

Application sharing is used by devices, such as games consoles, and applications, such as servers, to make sure that data coming from the internet gets to the device that needs to use it. When application sharing is enabled, your Hub will send all incoming traffic for that application or game to the chosen device.

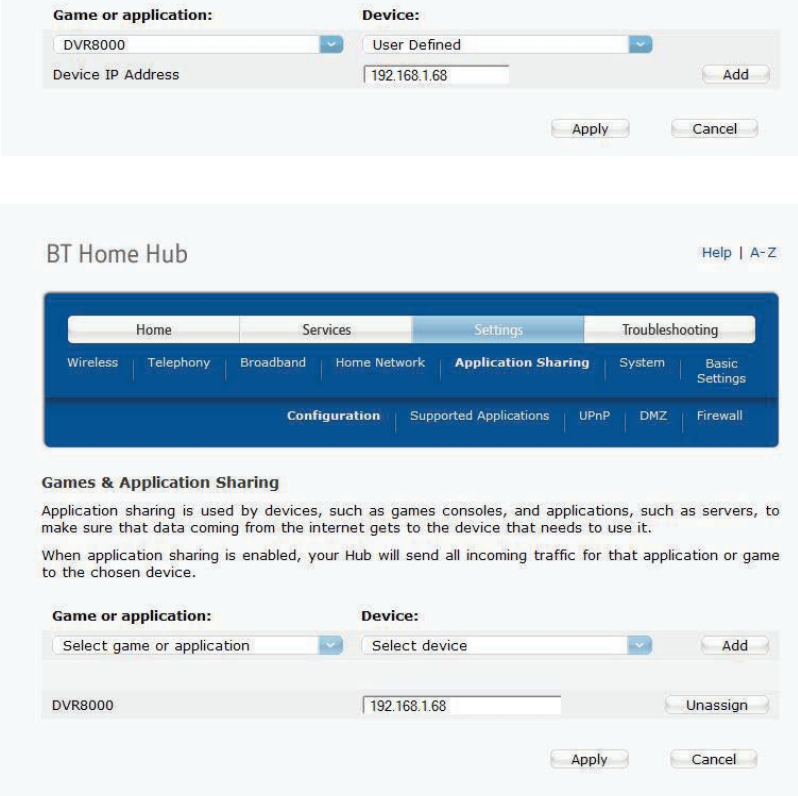

## **Task 3 : Applying the HTTP 'Application' for browser access to the DVR**

It is sufficient to perform Task 2 above if Internet access to the DVR will be via the PC or mobile clients only. If, in addition to this, you require browser access as well, specifically Internet Explorer, then you must repeat Task 2, picking HTTP from the pre-defined 'Game or application' list and applying this to the DVR's IP address as well.

#### Please Note Last edited:

These "Technical Tips" help sheets aim to answer commonly asked questions in a concise and informative manner - they are for advice & guidance only and do not replace any of the manuals or other literature supplied with our products.

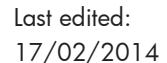

C Changes applied

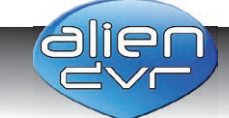

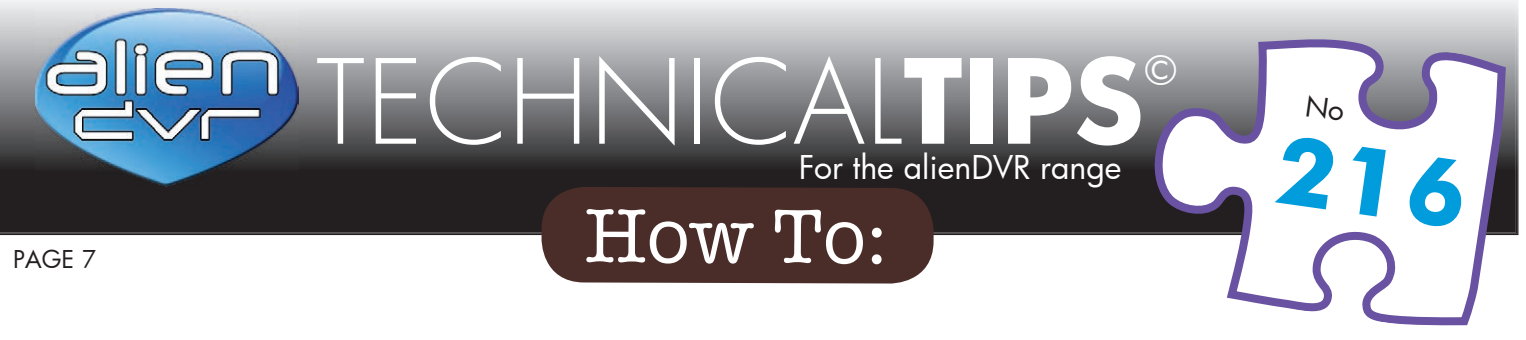

# **Task 4 : Testing via the Internet**

Use a laptop or mobile device with the DVR client software installed and try connecting to your site using the router's **external** IP address.

How do you find the router's external IP address ?

- 1. Look at the router's status page to find out what it's external IP address, or
- 2. Use a PC in the building to access an internet site that tells you what your IP address is. eg: www.aliendvr.com/whatismyip.php

Note that the username, password and port number will be the same, but the IP address, rather than being an internal address beginning 192.168… will be different

# **Accessing the DVR from Different Locations**

For convenience, create a second device entry in the PC or mobile device client software. Give this second entry a different name so that you can differentiate between the entry to be used whilst in the building (using the internal IP address and a local connection) and the entry to be used whilst away from your building (using the external IP address via an Internet connection).

# **Do you have a 'Dynamic' IP Address ?**

Most domestic and small business broadband services in the UK are allocated a 'dynamic' IP address, ie: an address that may change at any time. It's not easy to connect to a site with a continually changing IP address you should implement Dynamic DNS instead – the BT Home Hub does support Dynamic DNS, this is documented in a separate technical tip.

#### Please Note Last edited:

These "Technical Tips" help sheets aim to answer commonly asked questions in a concise and informative manner - they are for advice & guidance only and do not replace any of the manuals or other literature supplied with our products.

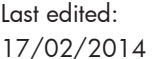

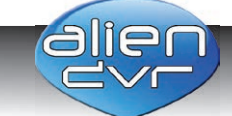

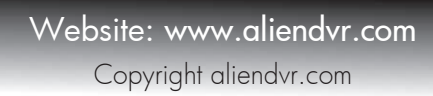